## **Tech Support: 650-596-1001**

 $\overline{\phantom{a}}$ 

## **ImageMaster USB Camera Setting in Suni Mac (Radiovision):**

- 1) Follow the software upgrade instructions listed below for the latest SuniMac build to enable the capture buttons on the ImageMaster camera:
	- a) Download the upgrader from the link below:

http://www.radiovisiondigital.com/RadioVision/Downloads\_files/SuniMac\_B343.pkg

- b) Uninstall the existing SM from the computer, the best way to do it is to drag the SM icon from the Applications folder into the recycle bin.
- c) Restart the computer and run the installer, then follow the prompts in the installation process to complete it.
- d) Restart the computer and launch SM, you should have the newer version b343 installed.
- 2)To start taking images with the camera, select the "open camera" icon on the main window.
- 3) Capture the images by pressing either the top or bottom capture button on the camera.

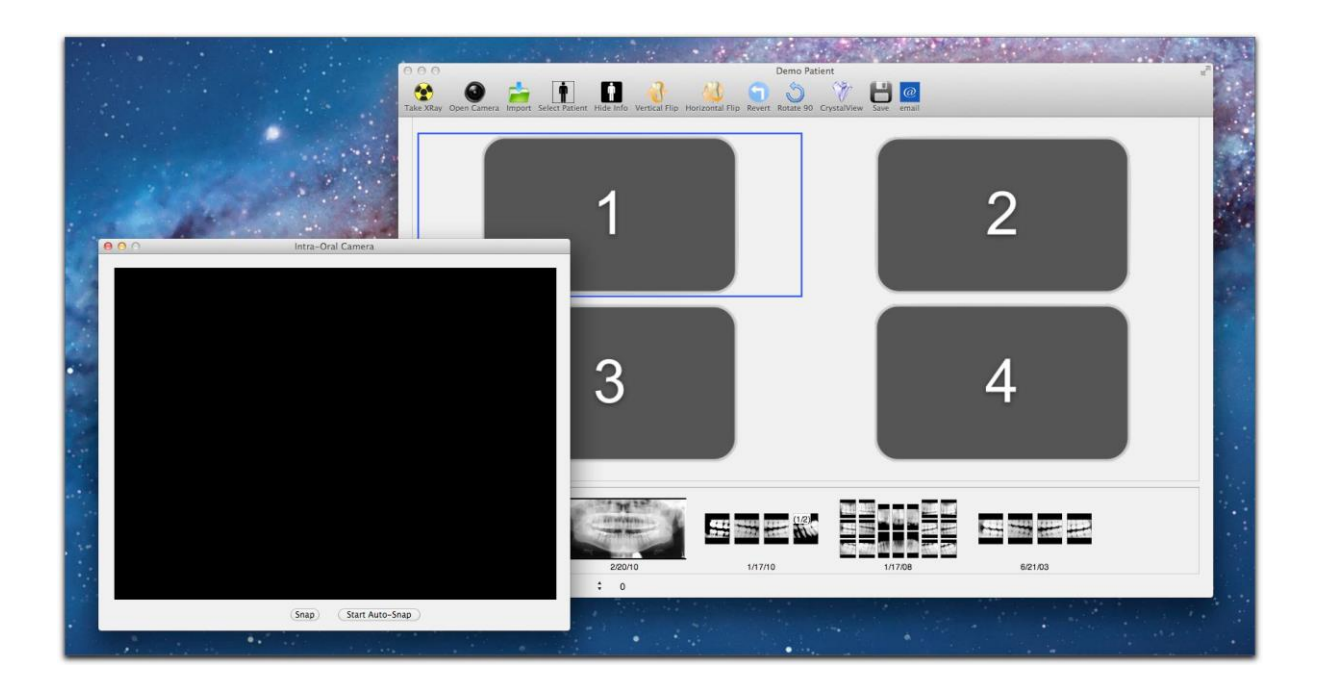